**РЫЖКОВ В.Д. педагог дополнительного образования, методист ШК им. Б.Спасского ГБУ ДО ДД(Ю)Т Московского р-на С-Петербурга**

### **ИСПОЛЬЗОВАНИЕ МУЛЬТИМЕДИЙНОГО ПРОЕКТОРА И КОМПЬЮТЕРНОЙ ПРОГРАММЫ CHESSBASE 11 В РАБОТЕ С ДЕТСКИМИ ГРУППАМИ ПРИ ОБУЧЕНИИ ШАХМАТАМ**

#### **ВВЕДЕНИЕ**

В настоящее время процесс внедрения в образовательных процесс современных технических средств и основанных на новых технологиях приемов и методов образования набирает все большие и большие обороты. По мнению Президента Российской Федерации Д.А.Медведева, «сегодня главная задача – создать образование, отвечающее стандартам ХХI века, основанное на современных технологиях». Обучение шахматам не может оставаться в стороне этого объективного процесса, и не за горами то время, когда главный предмет в любом шахматном клубе – демонстрационная доска – может исчезнуть в прошлом.

В настоящий момент существует несколько технических способов вывода изображения шахматной доски с использованием персонального компьютера. Использование интерактивных досок, видимо, является в перспективе идеальным способом реализации учебных задач, но в силу дороговизны интерактивных досок и необходимости создания специального программного обеспечения для полноценной работы с шахматными программами в их среде, использования этих устройств мы в данной работе касаться не будем. Использование мониторов или панелей на жидких кристаллах или плазме нецелесообразно ни с экономической, ни с практической точки зрения. Поэтому наиболее перспективным вариантом нам видится применения мультимедийных проекторов. Именно эта технология уже в течение года используется в детском шахматном клубе им. Б.Спасского ДД(Ю)Т Московского района Санкт-Петербурга.

Рекомендации по выбору проектора для использования в образовательных учреждениях широко доступны в технической литературе и интернете, поэтому в этом вопросе мы ограничимся несколькими общими замечаниями. Во-первых, проектор должен поддерживать достаточно высокое разрешение (как минимум, 1024x768), т.к. с него в учебном помещении должен свободно восприниматься зрителем текст среднего и даже мелкого размера. В силу того, что шахматная доска представляет собой квадрат, мы рекомендуем проекторы с традиционным соотношением сторон изображения 4:3 (не широкоэкранные). Яркость и контрастность проектора должны позволять использовать его в помещении с ярким смешанным освещением, при этом важна не столько цветопередача, сколько четкость и читаемость изображения. Естественно, проектор должен подключаться к компьютеру портом DVI или HDMI, иметь пульт дистанционного управления и систему крепежа на потолок или стену. Оставим инженерные

вопросы в стороне, но заметим, что в любом случае речь должна идти не о самых бюджетных моделях.

В общем образовании использование проекторов в данный момент обычно сводится к показу на них мультимедийных рядов или отображению презентаций. Об этом уже немало сказано и написано. Само собой, все эти технологии будут широко востребованы и в работе шахматного педагога, но в данной работе мы поговорим об использовании специального шахматного программного обеспечения – программы ChessBase 11 (или последующих версий) немецкой компании ChessBase GmbH. В данный момент она по всем параметрам на голову превосходит немногочисленных конкурентов.

Сильным шахматистам эта программа отлично знакома и является основным рабочим инструментом современного шахматного профессионала. Основное ее предназначение – работа с базами шахматных партий. Например, большая база партий на декабрь 2012 г. включает в себя свыше пяти с половиной миллионов партий с XV века и до нашего времени. ChessBase содержит в себе мощный инструментарий для поиска, систематизации и анализа партий, для сбора статистики по игрокам и подготовки к соревнованиям. Большая часть этих функций для детского тренера, особенно работающего с группами начальной подготовки, останется невостребованной. В данной работе мы поговорим о тех аспектах работы с ChessBase, которые касаются подготовки материала к занятиям, его систематизации, выводу этой информации на экран и прочих технических аспектах. В первую очередь нас будут интересовать чисто практические вопросы, конкретные сложности, с которыми нам уже пришлось столкнуться в нашей работе на практике.

Данная работа ориентирована на педагога, уже имеющего опыт работы с компьютером, но не имеющего опыта работы именно с программой ChessBase и другими системами работы с базами шахматных партий. Впрочем, шахматистам, работавшим исключительно с предыдущими версиями ChessBase, она тоже будет полезна, т.к. в последней версии интерфейс программы претерпел серьезные изменения.

## **ПОДГОТОВКА ПРОГРАММЫ CHESSBASE 11 К РАБОТЕ С МУЛЬТИМЕДИЙНЫМ ПРОЕКТОРОМ И ЕЕ НАСТРОЙКА**

Сразу заметим, что официальная версия программы, к сожалению, не содержит русскоязычного интерфейса. Существует множество неофициальных компонентов русификации, которые не нарушают лицензионного соглашения конечного пользователя, но, тем не менее, официально не поддерживаются и устанавливаются пользователем на свой страх и риск. Поэтому в данной работе мы будем руководствоваться исключительно работой с англоязычным интерфейсом программы.

То же самое замечание относится и к встроенной в ChessBase системе справки: она очень неплохая, но на английском (французском, испанском, итальянском) языке. Поэтому мы особенно надеемся на то, что наша работа будет полезна тем педагогам, которым иностранные языки по тем или иным причинам знакомы не очень хорошо.

При запуске программы вы попадаете на стартовый (главный) экран, который будет выглядеть примерно следующим образом:

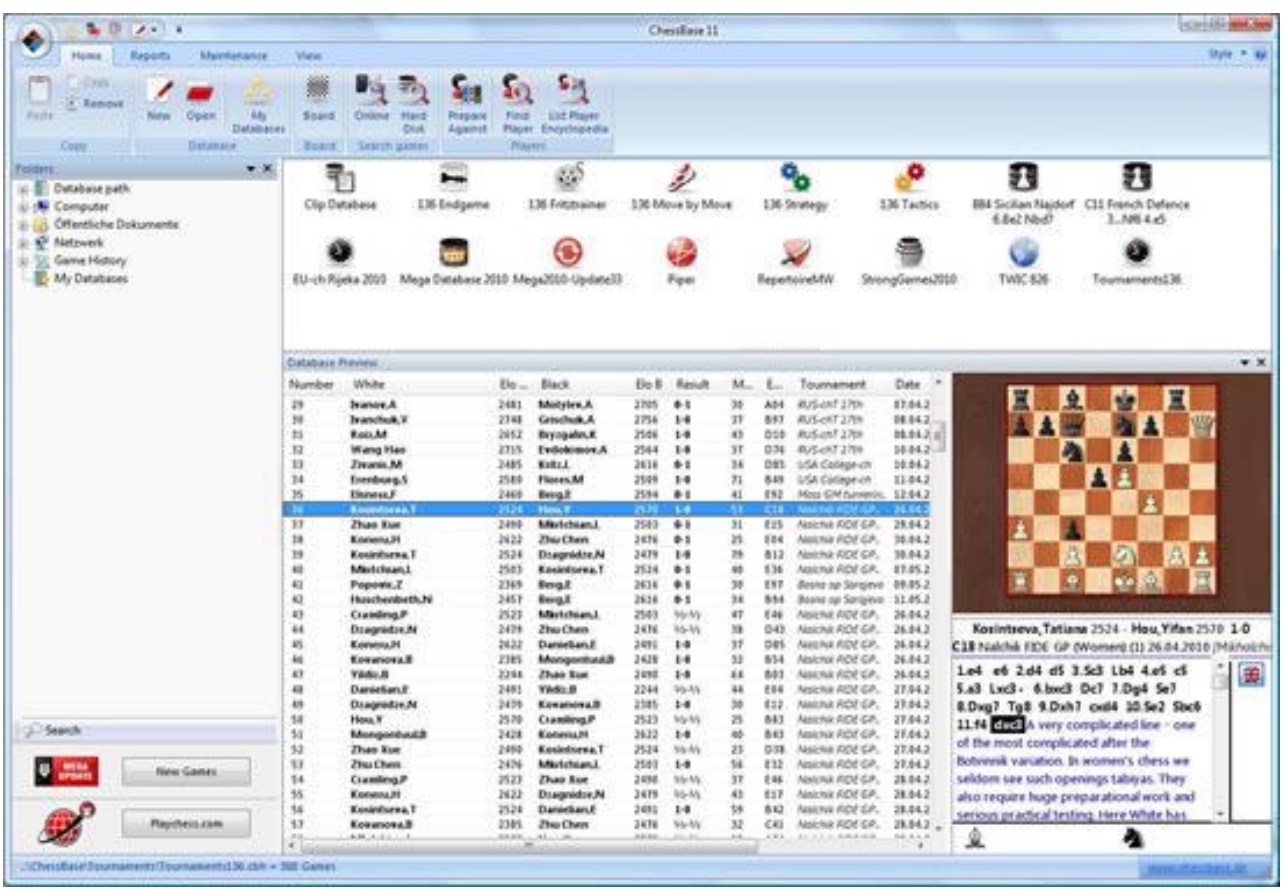

Нетрудно заметить, что интерфейс главного экрана выдержан в стиле последних версий программного пакета Microsoft Office. В верхней части экрана расположена панель быстрого доступа (рекомендуем сразу добавить на нее все доступные иконки: для этого в каждом из окон, о которых мы будем говорить ниже, нужно щелкнуть правой кнопкой мыши по кнопке или пункту меню и выбрать пункт «Add to Quick Access»), под ней идет строка меню, открывающая вкладки с иконками. В верхнем левом меню находится круглая кнопка, открывающая главное меню программы. Главное рабочее поле разделено на два столбца: левый занимает система навигации программы и кнопки обновлений и доступа к онлайн-сервисам. В правой части расположен список баз данных, а под ним – область быстрого просмотра со списком партий и маленькой доской. Рекомендуем сразу отрегулировать размер панелей таким образом, чтобы все ваши базы данных помещались на экране, потому что их у вас будет много. Левую панель, если вы не предполагаете пользоваться сетевыми сервисами, можно вообще сразу закрыть.

Для каждого занятия мы рекомендуем создавать отдельную базу партий. Для того, чтобы создать новую пустую базу, нужно нажать кнопку «New» в главном экране, после чего выбрать путь к базе и его название. Систематизацию файлов баз на диске компьютера мы оставляем на усмотрение читателя, обращая внимание на то, что база данных создает для себя около 15 файлов различных форматов по указанному пути.

После того, как вы создали базу, ее можно открывать и редактировать. Открыть базу можно двойным щелчком мыши по ее значку в главном экране или кнопкой «Open».

Открыв любую базу, вы попадаете в экран базы:

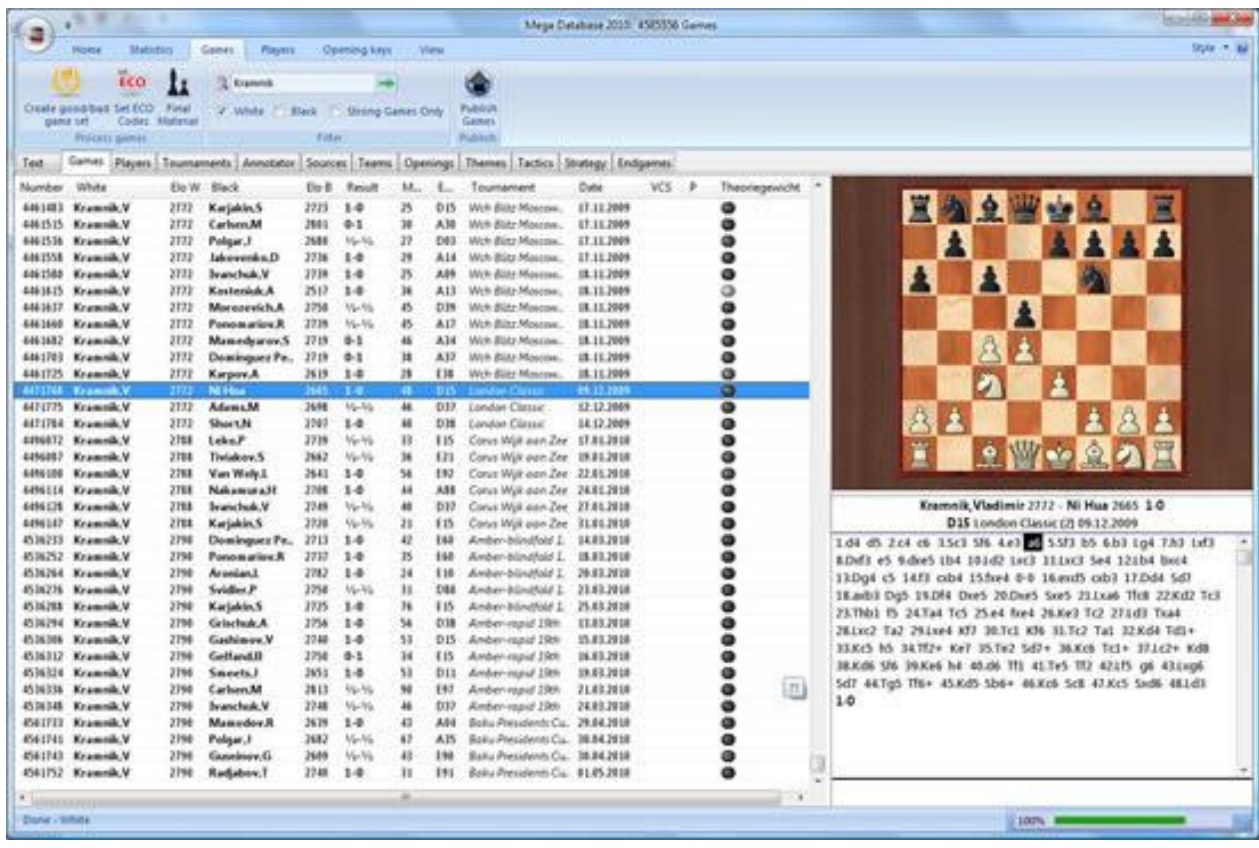

Обратите внимание, что меню в верхней части экрана поменялись, отражая новые доступные возможности. Под панелью меню появилась система вкладок, позволяющая вам тематически перемещаться по базе партий. Для наших целей большинство этих функций не будет востребовано, они нужны для подготовки к соревнованиям и самостоятельных занятий, поэтому мы не будем на них подробно останавливаться. В правой части открывается окно быстрого просмотра, но мы рекомендуем вам сразу закрыть его, убрав галочку «Quick board» в панели быстрого доступа. Дело в том, что при использовании проектора данная доска будет невольно служить зрителям подсказкой – ведь зрители на экране проектора будут видеть то же самое, что и вы на мониторе компьютера.

Двойным щелчком мыши по любой партии вы откроете ее. Кнопкой «Board» вы можете создать новую партию. В любом случае вы попадете в окно партии:

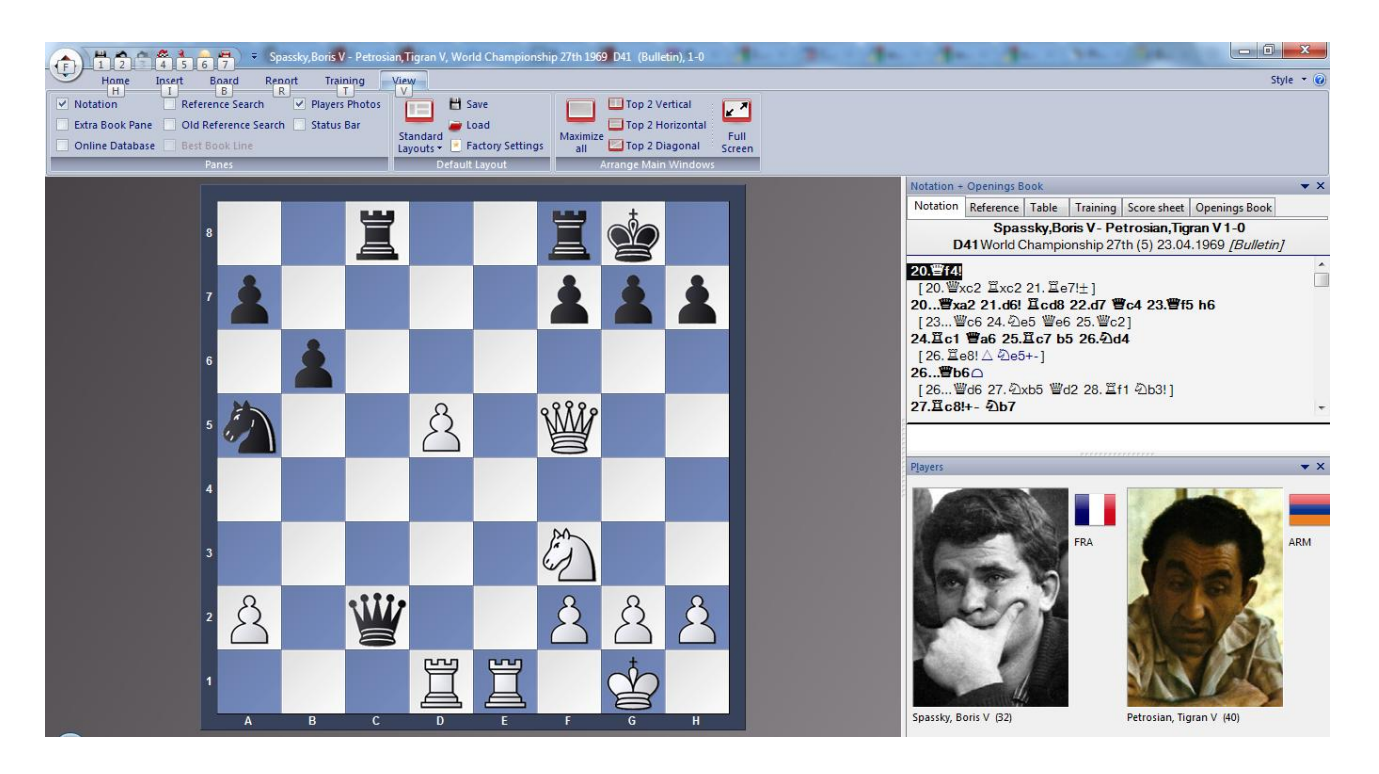

Здесь основную часть экрана занимает доска, в правой части может располагаться запись партии, текстовые комментарии, фотографии соперников и другая информация. Подробная настройка данного экрана осуществляется в меню «View».

Именно с этим экраном вам и предстоит большую часть времени иметь дело, поэтому очень важно его правильно настроить именно для работы с проектором.

Во-первых, вам необходимо настроить цвет доски и ее фона. Для этого нужно щелкнуть по доске правой кнопкой мыши и выбрать в выпадающем меню пункт «Board Design» или раскрыть вкладку меню «Board» в панели меню. Мы рекомендуем выбирать цвета хорошо контрастирующие с белым, черным, красным, желтым и зеленым (почему именно эти цвета мы объясним чуть позже) на экране проектора, но в любом случае подобрать цвета, подходящие для вашего оборудования, помещения и освещения вы сможете только экспериментальным путем.

Если на вашем экране отсутствует координатная сетка, ее надо включить в том же меню. А вот кнопки навигации, которые могут быть под доской, надо наоборот отключить.

Во-вторых, нужно максимально увеличить размер доски, так как остальная информация для зрителя будет являться «мусором». Для этого необходимо щелкнуть правой кнопкой мыши по кнопкам меню и выбрать в выпадающем меню пункт «Minimize Ribbon». Теперь меню будет разворачиваться только по щелчку мыши, а в остальное время будет свернуто и не будет занимать места.

Правую панель с нотацией и фотографиями нужно максимально сузить, а если вы работаете с хорошо знакомым материалом, то и просто закрыть. В любом случае во вкладках над панелью нотации нужно включить режим «Training».

Тогда зритель не будет видеть дальнейший ход партии, но будет видеть последний ход в партии и текстовые комментарии к нему. Иначе вся запись партии будет доступна зрителю с самого начала, что будет мешать вам в работе.

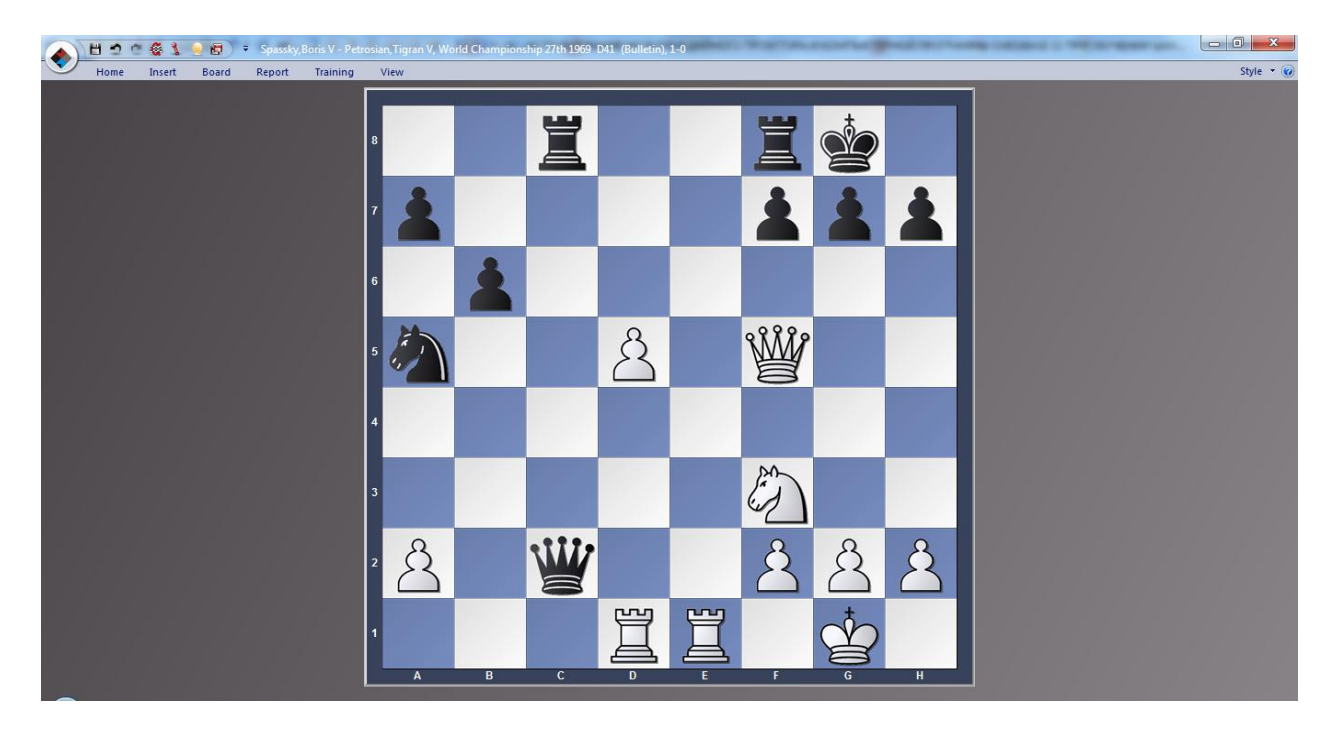

После указанных операций экран доски будет выглядеть примерно так:

Именно такая раскладка идеальна для вывода материала на проектор: доска имеет максимальный размер, на экране минимум «мусорной» информации.

Но перед тем, как начинать вывод информации, нужно осуществить еще несколько подготовительных процедур. Для этого вызовем меню программных опций (кнопкой «Set the main program options» c панели быстрого доступа или комбинацией клавиш «Ctrl»+ «Alt»+ «O»). Здесь нужно открыть вкладку «Design» и поставить галочку у пункта «Notation in high quality» - это увеличит качество экранных шахматных шрифтов. Затем нужно открыть вкладку «Engines» и убрать все галочки. Иначе компьютер будет регулярно пытаться выводить вам на экран свои подсказки, что будет сбивать с толку и вас, и зрителей. В меню опций много других полезных настроек, вы можете осуществить их по своему вкусу.

## **ПОДГОТОВКА УЧЕБНЫХ БАЗ CHESSBASE ДЛЯ РАБОТЫ С МУЛЬТИМЕДИЙНЫМ ПРОЕКТОРОМ**

После первоначальной настройки программы необходимо подготовить учебные материалы для выводы на проектор. Это требует большого объема предварительной единовременной работы.

Основной учебный материал следует тематически отсортировать. В идеале, для каждой темы учебной программы создается отдельная база партий с соответствующим названием. К сожалению, ChessBase не поддерживает интеллектуальной группировки созданных баз, поэтому каждой базе в стартовом окне программы будет соответствовать отдельная иконка, что, к сожалению, приведет к загромождению рабочего поля (особенно если педагог работает с группами разных годов обучения или по разным программам). Однозначного решения этой проблемы не существует, скорее всего, придется ограничиться сортировкой баз в алфавитном порядке. Плюс вы имеет возможность выбирать разные изображения иконок для созданных вами баз. Для этого в главном экране нужно щелкнуть по иконке базы правой кнопкой мыши и выбрать пункт выпадающего меню «Properties», где вы и сможете выбрать новую иконку.

Перед тем, как приступить к наполнению баз, рекомендуем вам вернуть на экран партии панель с нотацией, если вы ее убирали, так будет удобнее. Наполнять имеющиеся базы непосредственно шахматным материалом можно двумя основными способами.

Первый из них обычно применяется по отношению к известным партиям. Если вам известны данные партии, которую вы переносите с бумажного носителя, то можно найти ее в большой базе партий, входящий в расширенную поставку ChessBase (так называемой «мегабазе»). Для этого вам необходимо найти партию в мегабазе, копировать ее (командой «Соpy» из меню или комбинацией клавиш «Ctrl» + «C») и вставить в вашу базу командой «Paste» или комбинацией клавиш «Ctrl» + «V». В ряде случаев имеет смысл «обрезать» партию (удалить не относящиеся к теме занятия первые или завершающие партию ходы). Для этого откройте партию, перейдите к нужному вам ходу и щелкните по нему в окне нотации (если оно у вас отключено, включите его назад) правой кнопкой мыши. Далее выберите пункт выпадающего меню «Delete». Теперь в новом уровне выпадающего меню команда «Delete previous moves» удалит все ходы, предшествующие текущему, а команда «Delete remaining moves» - удалит все последующие текущему ходы в партии. Также зачастую имеет смысл удалить результат партии из вашей учебной базы. Дело в том, что при работе с ChessBase окончательный результат партии постоянно отображается в верхней строке программы, что может иногда служить подсказкой для учеников. Чтобы это сделать, в меню «Home» выберите кнопку «Edit Game Data», или выберите его же на панели быстрого доступа, если вы чуть ранее последовали нашему совету и добавили его туда. Здесь уберите галочку с чекбокса результата партии.

И еще один очень важный совет. Дело в том, что если вы отредактируете любым образом партию в любой вашей базе и сохраните его, ChessBase автоматически сохранит ее в виде новой партии в той же базе: таким образом, при сохранении у вас возникнет две партии с одинаковыми данными, что быстро приведет к путанице. *Чтобы этого избежать, воспользуйтесь командой замены партии при сохранении:* откройте главное меню (круглой кнопкой в левом верхнем углу экрана), выберите раздел «Save» и пункт меню «Replace». Если вы еще не добавили его на панель быстрого доступа, сделайте это сейчас, т.к. пользоваться им вам придется часто.

Второй способ добавления материала придется применять в тех случаях, когда вам нужно будет добавлять учебные позиции, задачи, этюды, позиции из партий малоизвестных шахматистов и т.п.

Для этого, находясь в нужной вам базе, создайте новую партию кнопкой меню «Board». Откроется окно партии с начальной позицией. Если вам нужно ввести партию с начала, вы можете сразу приступить к вводу ходов, а затем сохранить партию. Если же вам нужно начать партию не с начала, потребуется открыть экран расстановки произвольной позиции. Для его вызова перейдите в меню «Insert» и нажмите кнопку «Position Setup» или просто нажмите кнопку «S» на клавиатуре $^{\rm l}$ .

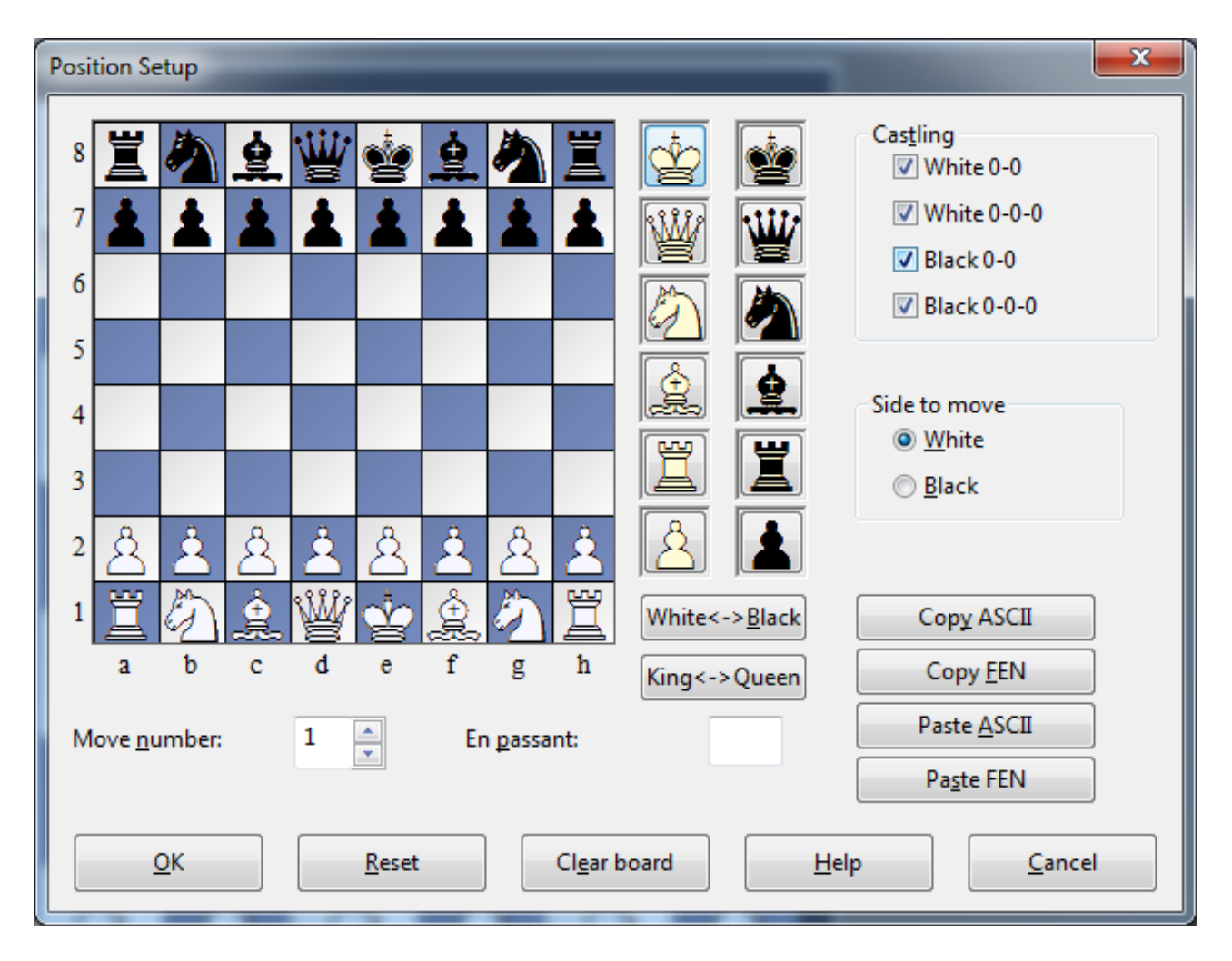

Теперь вы можете кнопкой «Clear board» очистить доску и приступить к расстановке фигур. Выбор очереди хода осуществляется установкой соответствующей отметки в разделе «Side to move». Раздел «Castling» отвечает за разрешение или запрет рокировки, раздел «En passant» - за разрешение или запрет взятия на проходе. Кнопка «Paste FEN» в правой нижней части экрана отвечает за вставку позиции, закодированной в формате FEN: это может быть полезным при копировании информации с шахматных сайтов интернета, где этот формат часто встречается.

 $\overline{\phantom{a}}$ 

 $^{\rm 1}$  На слабых или устаревших компьютерах в этот момент возможны «зависания» системы и иные сбои в работе ChessBase.

Закончив расстановку фигур, нажмите «OK», и вы вернется на окно партии, где уже будет расставлена введенная вами позиция. Ее следует сохранить.

*Обращаем особое внимание, что если на любом этапе ввода новой партии или позиции вы закроете окно партии, то ваша работа не будет сохранена.* При этом никаких предупреждений на экран ChessBase выдавать не будет. Поэтому сохраняйте свою работу чаще (для сохранения по-прежнему следует пользоваться командой «Replace», как мы уже рекомендовали ранее.

Если вам требуется удалить из базы какую-либо партию, придется тоже осуществить непростую процедуру. На экране базы выделите удаляемую партию и нажмите кнопку «Delete» на клавиатуре (или щелкните по ней правой кнопкой мыши и в выпадающих меню последовательно выберите пункты «Edit» и «Delete». Но после этого партия из базы никуда не исчезнет, а просто будет отображаться серым и перечеркнутым шрифтом. Для окончательно удаления партии из базы вам нужно вернуться на стартовый экран ChessBase, щелкнуть по иконке нужной вам базы правой кнопкой мыши и в выпадающих меню последовательно выбрать пункты «Tools» и «Remove deleted games». Теперь ваши партии удалены из баз окончательно.

Работа по переносу всех бумажных материалов в формат ChessBase достаточно трудоемкая. В первый год работы с проектором мы рекомендуем не пытаться перенести всю информацию сразу – это непосильный труд, а делать это постепенно, при подготовке к следующему занятию. В этом случае к концу учебного года ваша работа в это направлении будет большей частью завершена «сама собой».

### **УПРАВЛЕНИЕ ПРОГРАММОЙ CHESSBASE ПРИ РАБОТЕ С МУЛЬТИМЕДИЙНЫМ ПРОЕКТОРОМ**

Теперь стоит поговорить о непосредственной работе с ChessBase на занятии.

Заметим, что параллельно с ChessBase у педагога может появиться необходимость использовать и другие программы: в первую очередь Microsoft PowerPoint для работы с презентациями, Microsoft Word для записи и вывода на проектор текущей информации (например, очень удобно выводить на проектор крупным шрифтом данные разбираемой партии), программ вывода фото- и видеоинформации. А ChessBase является программой весьма требовательной к ресурсам компьютера (в особенности к количеству оперативной памяти), причем каждая открытая база партий резко увеличивает нагрузку на систему. Поэтому рекомендуем тщательно проверить ваш компьютер на предмет работоспособности всех компонентов «под нагрузкой». В случае нехватки оперативной памяти вы можете отрегулировать системные запросы ChessBase в уже знакомом нам меню главных программных опций.

Как мы уже отмечали выше, окно партии необходимо максимально очистить от лишней информации. Перемещаться по тексту партии можно несколькими способами, но в действительности у вас будут задействованы только два: клавишами управления курсором или перетаскиванием фигур по доске (последнее будет необходимо, если вам потребуется рассмотреть какой-то вариант, не включенный в основной текст партии, а такая необходимость будет возникать постоянно). Для ускорения ввода ходов существует два дополнительных приема: если вы щелкаете левой кнопкой мыши по фигуре, компьютер автоматически сделает наиболее целесообразный с его точки зрения ход этой фигурой (в 80% случаев он совпадет с нужным вам продолжением), а если вы щелкните левой кнопкой мыши по любому полю, компьютер автоматически сделает наиболее целесообразный с его точки зрения ход на это поле.

Если по ходу движения по тексту партии на экране самопроизвольно появляются разноцветные (главным образом, зеленые) стрелки, значит вы забыли отключить режим их показа, о чем мы подробно писали выше.

Но вы можете сами добавлять на экран разнообразную графическую информацию. Для этого в ChessBase встроено два вида маркеров трех цветов: желтые, зеленые и красные.

Первый вид маркеров – это цветные стрелки. Их можно проводить из любой точки доски в любую другую точку, обозначая линии атаки, защиты, взаимодействия фигур, приемы шахматной геометрии и т.п. Чтобы провести зеленую линию со стрелкой, нужно в окне партии, зажмите на клавиатуре клавишу «Alt», зажмите левую или правую кнопку мыши и проведите мышью по доске нужную вам линию. Чтобы провести красную линию, осуществите ту же самую процедуру, только удерживая на клавиатуре одновременно клавиши «Alt» и «Shift». Для того, чтобы нарисовать линию желтого цвета, удерживайте клавиши «Alt» и «Ctrl».

Второй вид маркера – это подсветка поля шахматной доски одним из цветов. Ими удобно отмечать слабые поля и пункты, «хорошие» и «плохие» фигуры, другие стратегические элементы позиции. Принцип нанесения этих маркеров точно такой же: вы удерживаете соответствующие клавиши на клавиатуре, но вместо проведения линий просто щелкаете левой кнопкой мыши по нужному вам полю.

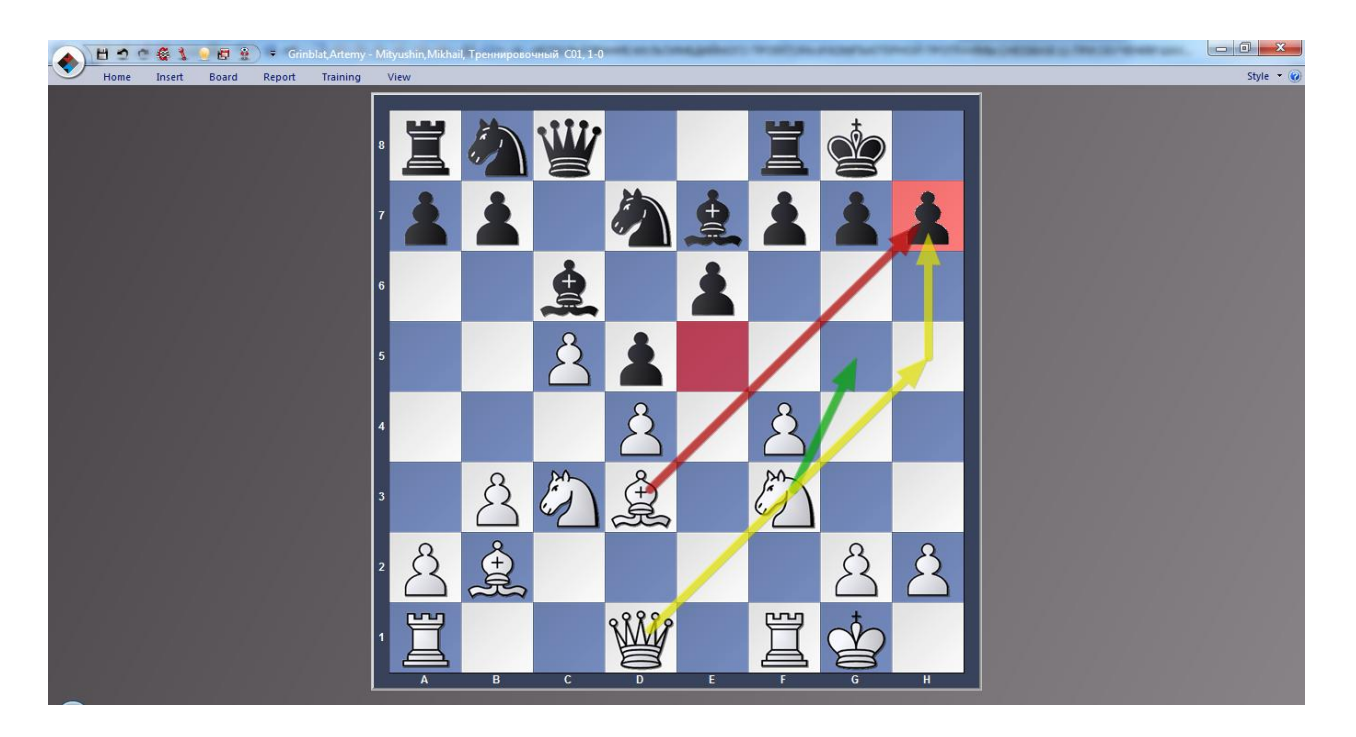

Именно для удобства использования маркеров мы и просили вас ранее настроить дизайн доски максимально удобным для зрителя образом.

Отметим, что вся внесенная вами в партию графическая информация может быть сохранена. Для этого, как обычно, пользуемся командой «Replace».

Минималистский набор информации на экране партии удобен для зрителя, но не очень удобен для педагога. Хорошо (более того, просто желательно), если вы знаете текст партии, боковые варианты и узловые моменты наизусть, но если нет, вам будет не очень удобно двигаться по партии, не видя ее текста. Тогда вам придется пользоваться подсказками на бумаге (можно просто распечатать сложные партии перед занятием или использовать изначальный бумажный источник). Опытные пользователи могут попытаться расширить рабочий стол компьютера на несколько экранов с тем, чтобы информация на мониторе компьютера и экране проектора не дублировала друг друга, но эта настройка возможно далеко не на всей технике и операционных системах, а способным ее осуществить пользователям вряд ли понадобятся советы из нашей работы. В любом случае, этот вопрос мы пока оставим в стороне.

### **СПИСОК «ГОРЯЧХ КЛАВИШ» CHESSBASE 11.0**

Как и большинство современных программ, ChessBase поддерживает систему так называемых «горячих клавиш», когда большинство функций может использоваться с клавиатуры компьютера нажатием одной или нескольких клавиш. О некоторых таких комбинациях мы уже упоминали ранее, сейчас же приведем их полный перечень. Запомнив комбинации для наиболее часто используемых вами функций, вы серьезно ускорите и упростите свою работу с программой. При желании, вы можете осуществить удобную вам настройку «горячих клавиш» самостоятельно, для этого откройте главное меню и в самой нижней его части найдите маленький значок «Customize».

#### **«Горячие клавиши» при работе в главном экране**

- **Tab** Переключение между панелями.
- **F3** Переход на уровень выше.
- **Ctrl-F12** Показать ваши базы.
- **Enter** Открыть базу.
- **Ctrl-F** Поиск партий внутри выбранной базы.

**Ctrl-Alt-**Открыть/закрыть предварительный просмотр базы.

 $\mathbf{L}$ 

**Ctrl-O** Открыть базу.

- **Ctrl-X** Создать новую базу.
- **Ctrl-Z** Архивировать базу.
- **Ctrl-L** Открыть список партий выбранной базы.
- **Ctrl-P** Открыть список игроков выбранной базы.
- **Ctrl-T** Открыть список турниров выбранной базы.
- **Ctrl-A** Открыть список комментаторов выбранной базы.
- **Ctrl-S** Открыть список источников выбранной базы.
- **Ctrl-K** Открыть дебютные ключи выбранной базы.
- **Ctrl-C** Копировать все партии из базы.
- **Ctrl-V** Вставить все партии в базу.
- **Ctrl-D** Показать базы детальным списком.
- **Ctrl-I** Показать базы крупными значками.

#### **«Горячие клавиши» при работе в экране базы партий**

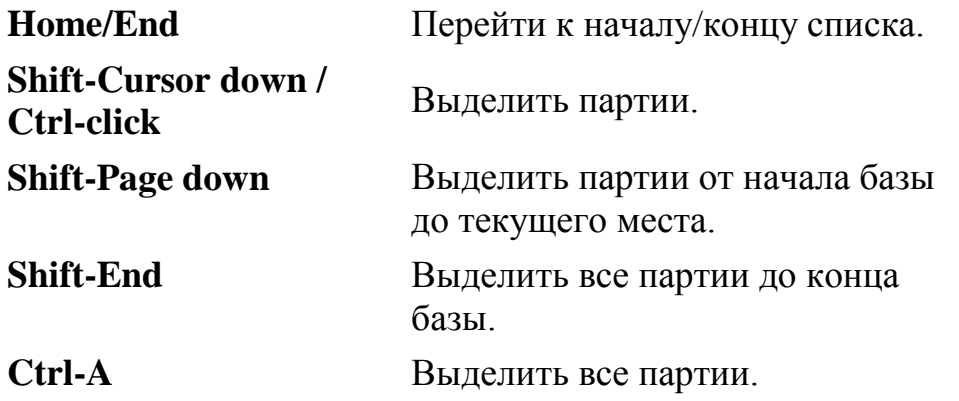

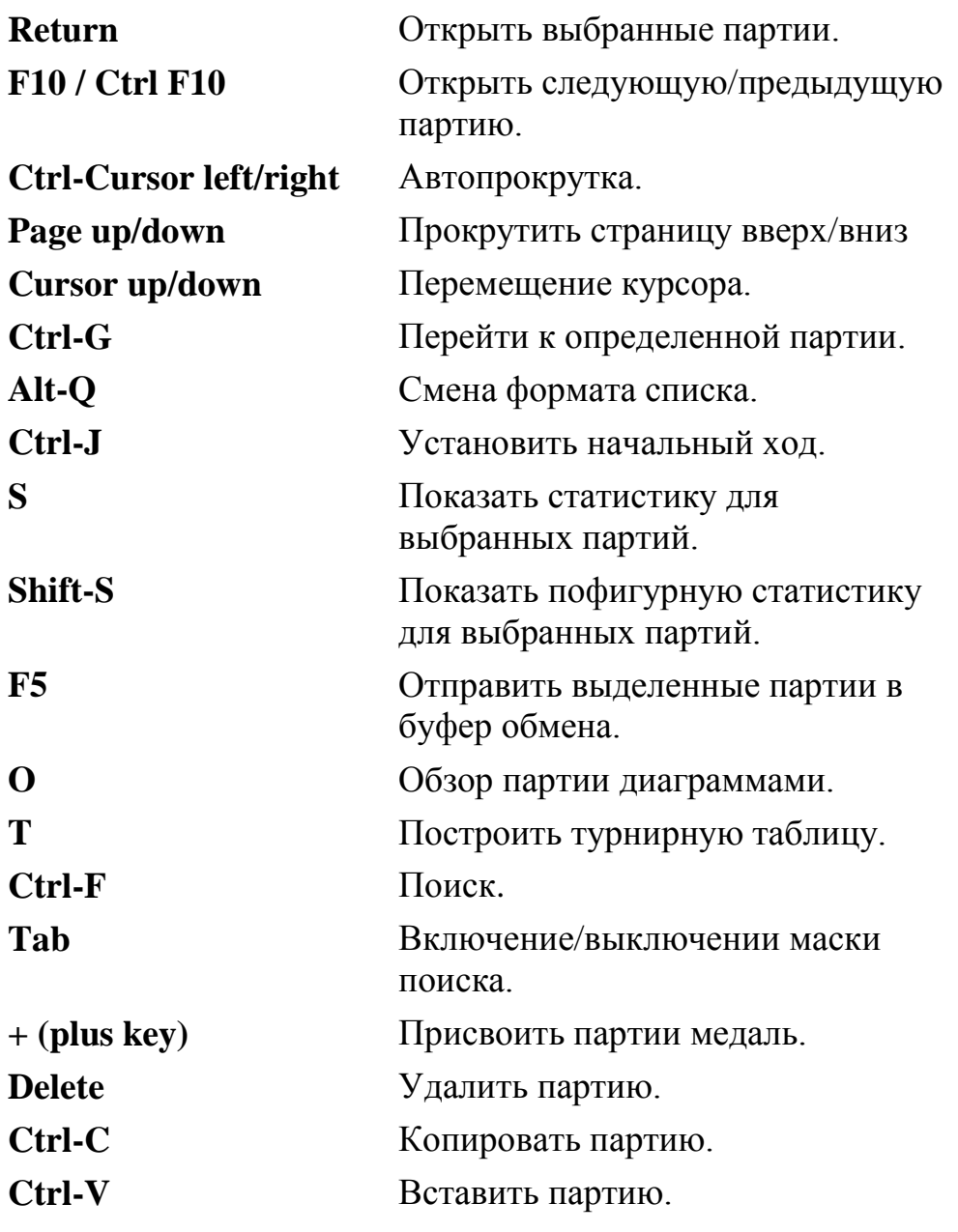

# **«Горячие клавиши» при работе с партией (экран партии)**

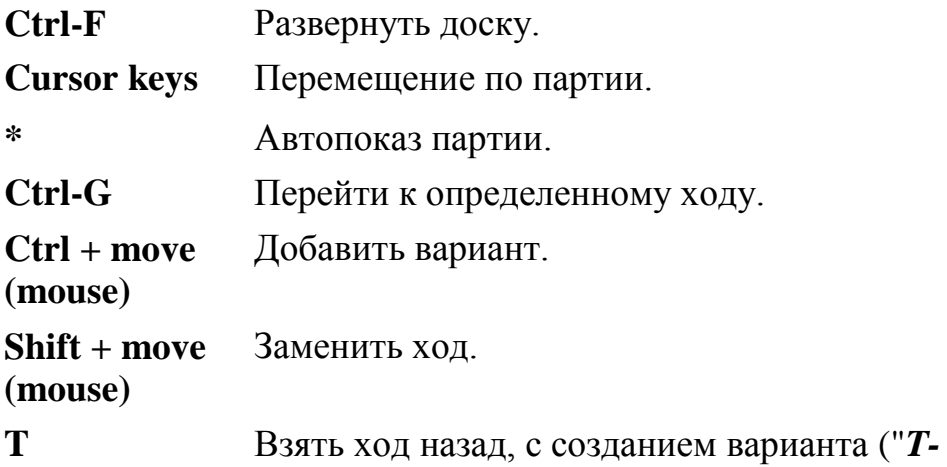

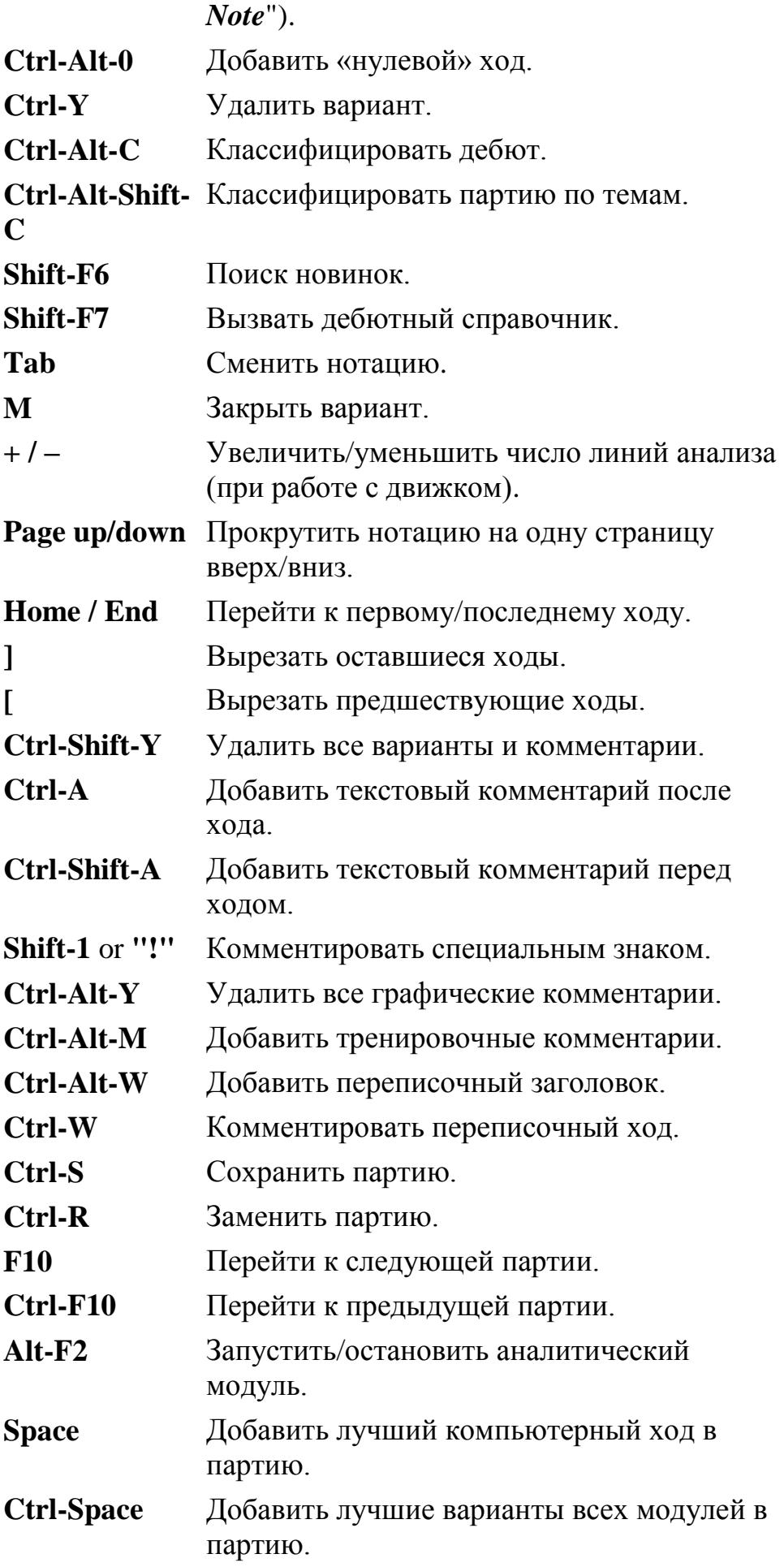

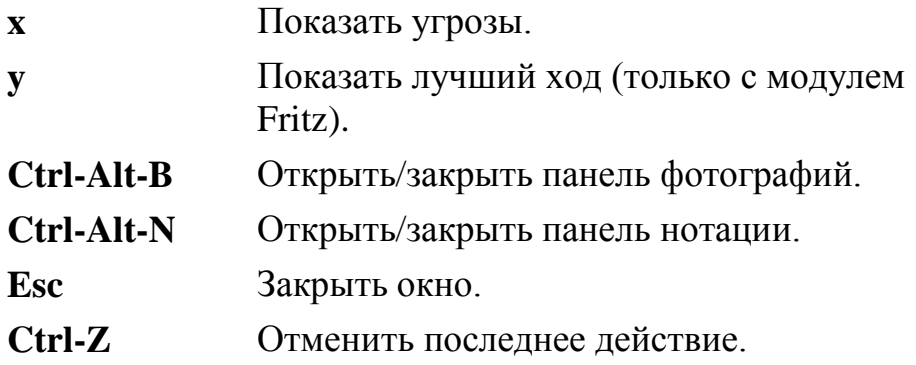

## **ЗАКЛЮЧЕНИЕ**

Данная работа не исчерпывает ни всех возможностей программного пакета ChessBase, ни всех особенностей работы с мультимедийным проектором. Тем не менее, мы надеемся на то, что наши советы и рекомендации будут полезны педагогам и тренерам по шахматам, особенно тем, которые не имеют большого опыта работы с современными компьютерными технологиями. Заметим, что применения мультимедийного проектора вовсе не означает отказа от классической демонстрационной доски, особенно при работе с группами начинающих и ребят младшего возраста, где демонстрационная доска может использоваться для развития моторной, тактильной памяти детей и как элемент дополнительного взаимодействия с коллективом.

Сравнительные особенности восприятия информации с демонстрационной доски и экрана проектора абсолютно не изучены и могут представлять собой интересную тему психологического исследования.

Применение мультимедийного проектора в первую очередь рассчитано на работу с группами совершенствования, когда дети уже свободно воспринимают шахматную доску. В этом случае происходит значительная (до 50% в некоторых темах) экономия учебного времени, повышается эффективность занятий.

В любом случае, и сфера применения мультимедийных проекторов при обучении шахматам, и особенности их использования, и – возможно – специальные методики занятий – все это отдельные темы исследований. Мы в данной работе ограничились частными, максимально конкретными советами по работе, которые, как мы надеемся, будут приносить пользу в работе нашим коллегам.